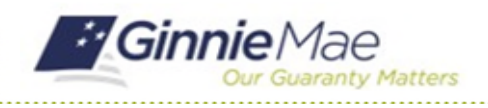

### Submit Finding Resolution Plans

GMC C&M MODULE QUICK REFERENCE CARD

This Quick Reference Card provides an overview of the steps and instructions to submit a Finding Resolution Plan (FRP) as a Review Liaison.

### **NAVIGATING TO GMC C&M**

- 1. Navigate to MyGinnieMae [\(https://my.ginniemae.gov\)](https://my.ginniemae.gov/).
- 2. Login with your credentials.

3. Select Ginnie Mae Central under the Applications section on the My Tools dropdown.

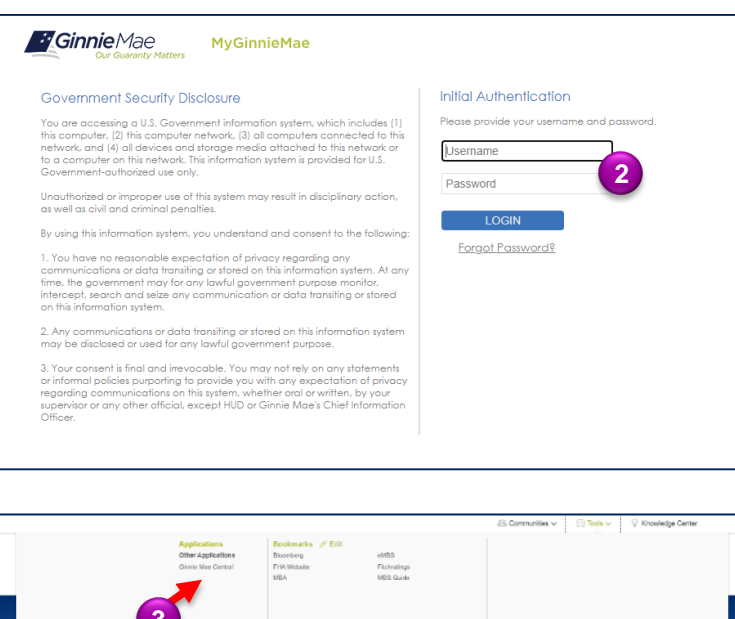

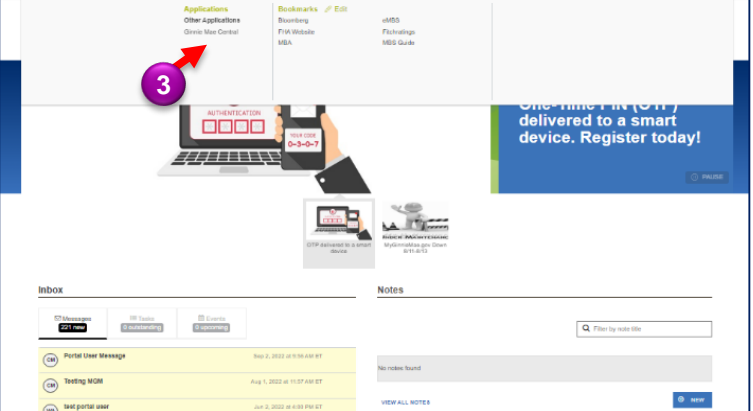

4. Select the C&M module.

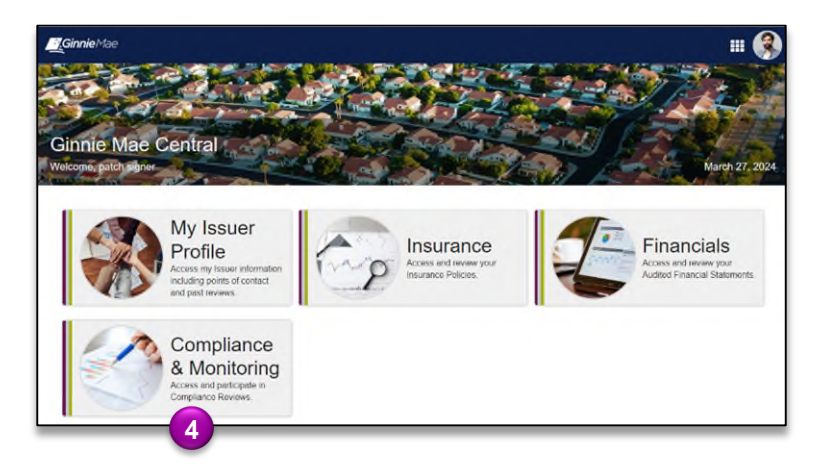

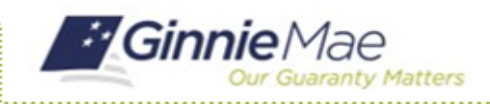

# Submit Finding Resolution Plans

GMC C&M MODULE QUICK REFERENCE CARD

### **Submit FRPs**

1. Select the **Review Banner** or **the Review ID link** to access the Review Record.

**1**

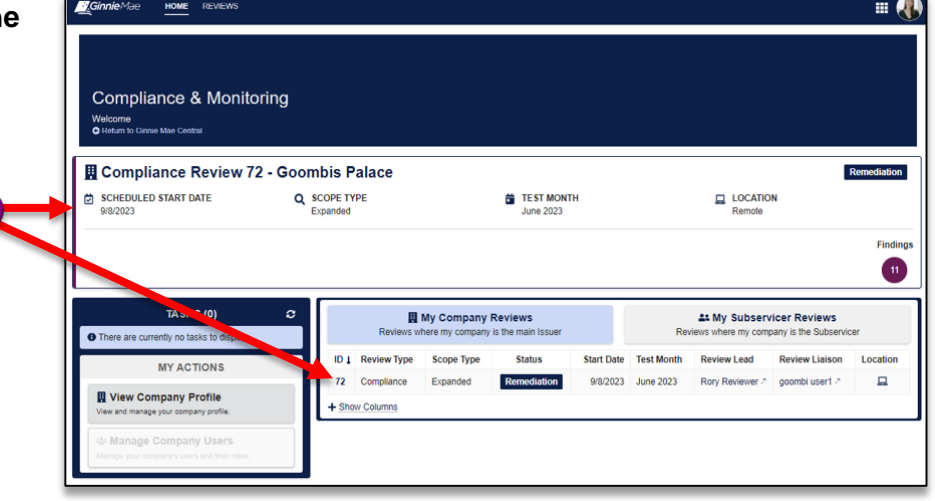

- 2. Once on the Review Record, Select the **Remediation** tab.
- 3. On the Remediation tab, **view** metrics on the status of review findings (open, deleted, waived, mitigated).
- 4. Select the **ID link** to submit an FRP for each finding.

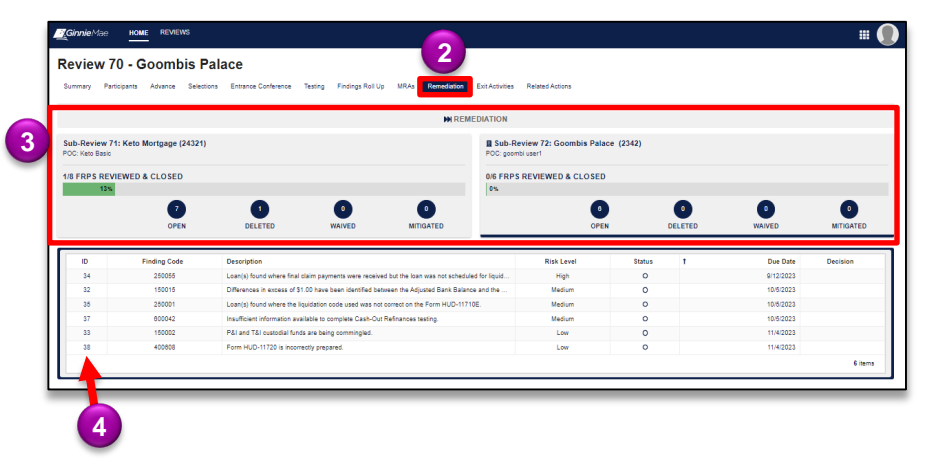

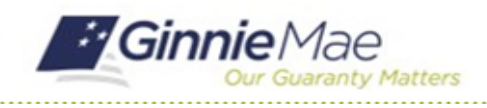

## Submit Finding Resolution Plans

GMC C&M MODULE QUICK REFERENCE CARD

5. Select **Work FRP** button on the top right.

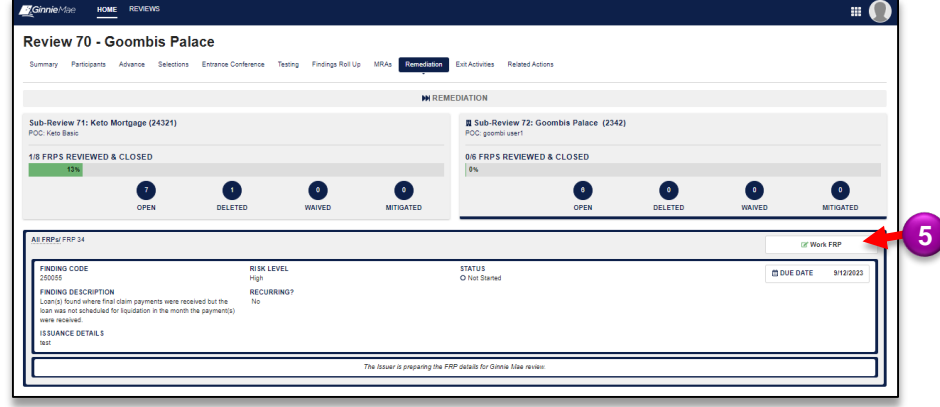

- 6. Complete the FRP form by entering and uploading the required **Mitigation** documentation.
- 7. Complete the FRP form by entering and uploading the required **Prevention** documentation.
- 8. Once complete, select **Submit FRP** to send it back to the Review Team (repeat this process for all FRPs).

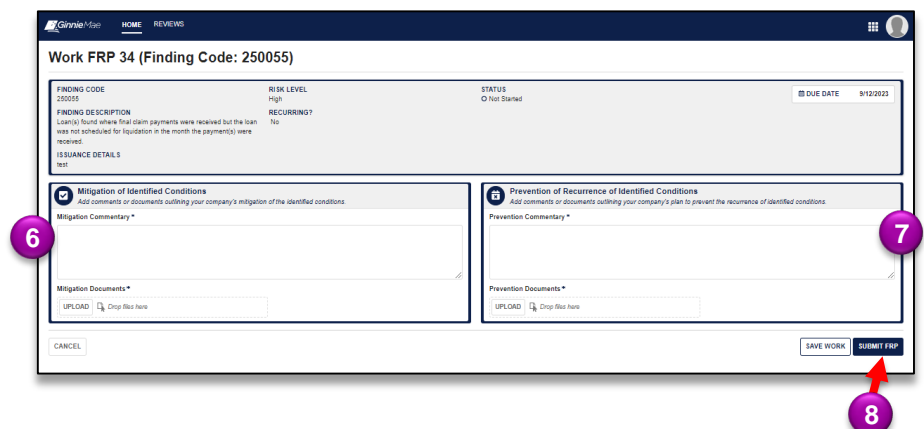